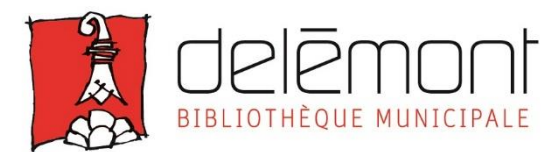

# **Guide : télécharger un ebook et le lire sur une liseuse**

Table des matières :

- I. Installer Adobe Digital Editions
- II. Emprunter/restituer des livres numériques depuis notre plateforme e-bibliomedia
- III. Transférer des livres numériques sur votre liseuse

Avant toute chose, si vous n'êtes pas encore inscrit-e à la plateforme e-bibliomedia, rendez-vous sur notre site web :

[http://www.delemont.ch/fr/Tourisme-culture-et-loisirs/Vie-culturelles/Bibliotheque/Livres](http://www.delemont.ch/fr/Tourisme-culture-et-loisirs/Vie-culturelles/Bibliotheque/Livres-numeriques/Inscription-livres-numeriques.html)[numeriques/Inscription-livres-numeriques.html](http://www.delemont.ch/fr/Tourisme-culture-et-loisirs/Vie-culturelles/Bibliotheque/Livres-numeriques/Inscription-livres-numeriques.html)

# **I. Installer Adobe Digital Editions 3.0** (obligatoire et à n'effectuer que la première fois !)

**A effectuer uniquement sur un ordinateur ! Si vous possédez une tablette/iPad/smartphone, merci de vous référer au mode d'emploi correspondant.**

1. Télécharger Adobe Digital Editions 3.0

# **A quoi sert Adobe Digital Editions ?**

Ce programme est nécessaire pour gérer vos livres numériques sur votre ordinateur/tablette. Il fonctionne sur le même principe qu'une étagère physique, où seraient rangés vos livres. Il permet également de gérer les droits numériques (=DRM) liés aux livres (exemple : restitution automatique après 28 jours, protection anti-copie, etc.)

#### **Télécharger pour Windows :**

[http://download.adobe.com/pub/adobe/digitaleditions/ADE\\_3.0\\_Installer.exe](http://download.adobe.com/pub/adobe/digitaleditions/ADE_3.0_Installer.exe) **Télécharger pour Mac :**  [http://download.adobe.com/pub/adobe/digitaleditions/ADE\\_3.0\\_Installer.dmg](http://download.adobe.com/pub/adobe/digitaleditions/ADE_3.0_Installer.dmg)

Ensuite, choisir "exécuter" le fichier, et le programme va s'installer sur votre ordinateur.

Nous recommandons **la version 3.0 d'Adobe Digital Editions** car cette ancienne version présente moins de problème que la version actuelle 4.5

Informations importantes :

#### **Adobe Digital Editions sur Mac**

Avec la dernière mise à jour de Mac ("Catalina"), seule la [version](https://adedownload.adobe.com/pub/adobe/digitaleditions/ADE_4.5_Installer.dmg) 4.5 de Adobe Digital Editions est désormais supportée (la version 3.0 n'a pas été mise à jour).

# **Liseuses : problème avec les titres récents**

Le nouveau format e-pub (epub 3) n'est pas supporté par les anciennes liseuses (par exemple : Kobo antérieures à 2016), il peut donc y avoir des problèmes avec des titres de 2019-2020.

# 2. Créer un Adobe ID

## **Qu'est-ce qu'un identifiant Adobe (ou Adobe ID) ?**

C'est un compte Adobe gratuit qui permet de lire un livre numérique protégé par des droits numériques (DRM), et il est nécessaire pour lire un livre sur plusieurs supports. Chaque support doit être relié au même Adobe ID.

Lien :<https://accounts.adobe.com/fr>

Cliquez sur "Obtenir un Adobe ID".

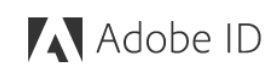

Se connecter

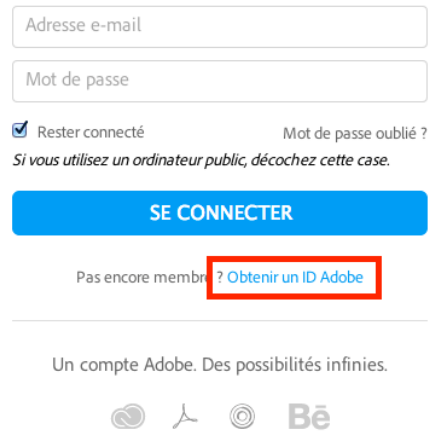

Ensuite, renseignez les champs et cliquez sur "s'inscrire".

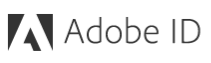

#### **S'inscrire**

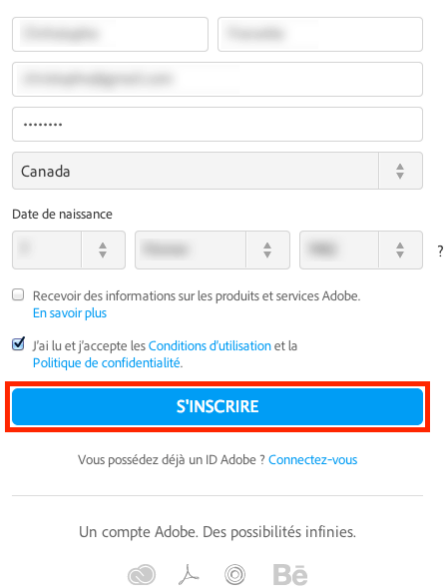

Voilà, vous avez créé votre Adobe ID!

# 3. Autoriser votre ordinateur

**Que signifie autoriser mon ordinateur?** 

Cela revient à lier votre Adobe ID à votre ordinateur.

Ouvrez Adobe Digital Edition.

Cliquez sur l'onglet "Aide", puis sur "Autoriser l'ordinateur"

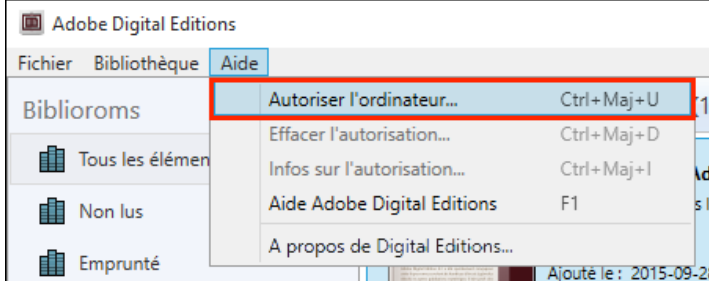

Une fenêtre apparaît, cliquez sur "Continuer"

Remplissez les champs et cliquez sur "Autoriser".

Rappel Adobe ID (c.f. 2. Créer un Adobe ID) :

Adobe ID = adresse e-mail utilisées pour créer votre Adobe ID

Mot de passe = mot de passe choisi

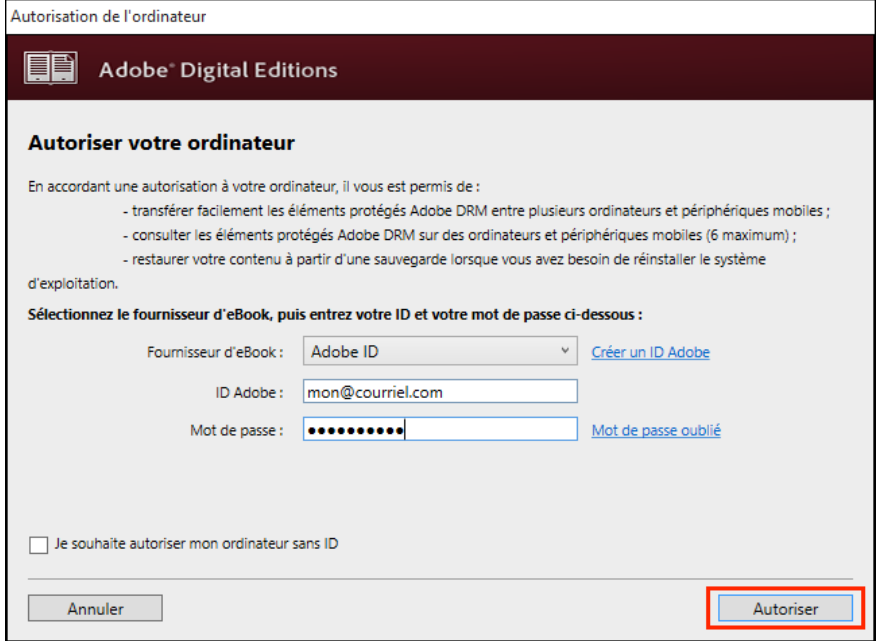

Votre Adobe ID est maintenant lié à votre ordinateur !

# 4. Autoriser votre liseuse

#### **Que signifie autoriser votre liseuse ?**

L'autorisation sur votre ordinateur et sur votre liseuse doit être la même, il doit s'agir du même compte, sans quoi les livres ne pourront pas être lus sur votre liseuse.

Connectez votre liseuse (elle doit être allumée) à votre ordinateur avec le câble correspondant.

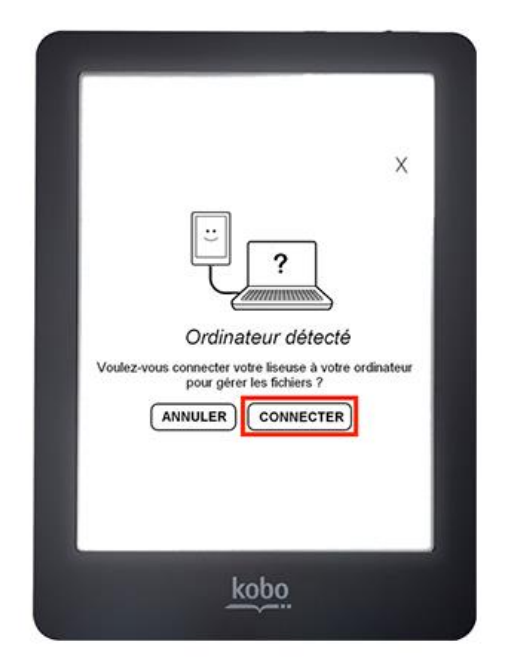

Une fenêtre apparaît, votre liseuse vous propose de la connecter à l'ordinateur, acceptez.

Revenez sur Adobe digital Editions, votre liseuse apparaît maintenant sous "Périphériques".

Cliquez sur la petite roue à côté de "Périphériques", puis sur "Autoriser le périphérique". Si cela ne fonctionne pas, il faut déjà retirer l'ancienne autorisation en cliquant sur "Effacer l'autorisation du périphérique", puis à nouveau sur "Autoriser le périphérique".

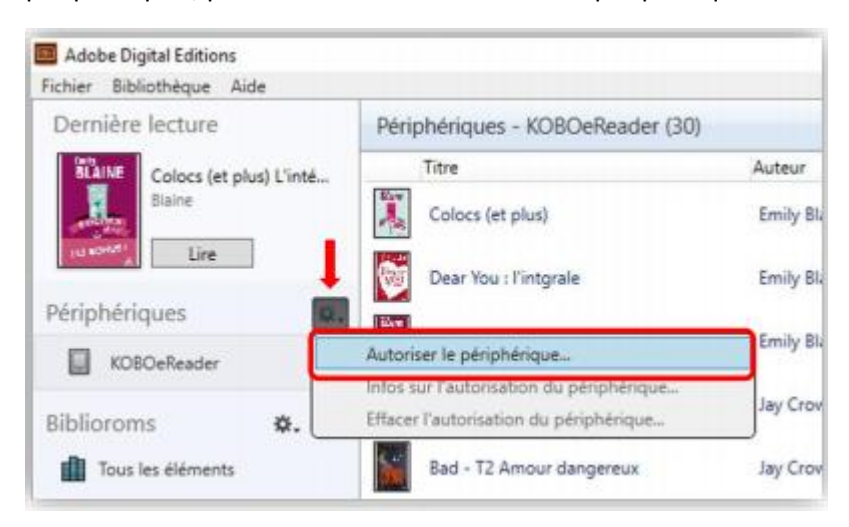

Voilà, votre liseuse est liée à votre compte Adobe !

# **II. Télécharger des livres numériques depuis e-bibliomedia**

#### 1. Aller sur le site de la bibliothèque et cliquer sur e-bibliomedia

Lien direct [: http://www.delemont.ch/fr/Tourisme-culture-et-loisirs/Vie](http://www.delemont.ch/fr/Tourisme-culture-et-loisirs/Vie-culturelles/Bibliotheque/Livres-numeriques.html)[culturelles/Bibliotheque/Livres-numeriques.html](http://www.delemont.ch/fr/Tourisme-culture-et-loisirs/Vie-culturelles/Bibliotheque/Livres-numeriques.html)

Tourisme, culture et loisirs > Vie culturelle > Bibliothèque > Livres numériques

Nous vous proposons la plateforme e-bibliomedia pour emprunter gratuitement des livres numériques / e-books. Les livres sont disponibles par téléchargement et durant 28 jours

Les e-books sont compatibles avec toutes les liseuses, sauf la Kindle d'Amazon.

Durant cette période de confinement, l'abonnement à e-bibliomedia est possible pour tout le monde même si vous ne possédez pas de carte de Bibliothèque.

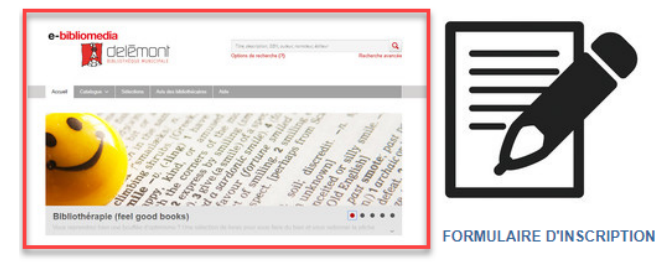

10 emprunts simultanés

Réservations possibles (3 au maximum)

#### 2. Se connecter

En haut à droite de l'écran, cliquer sur **Connexion**.

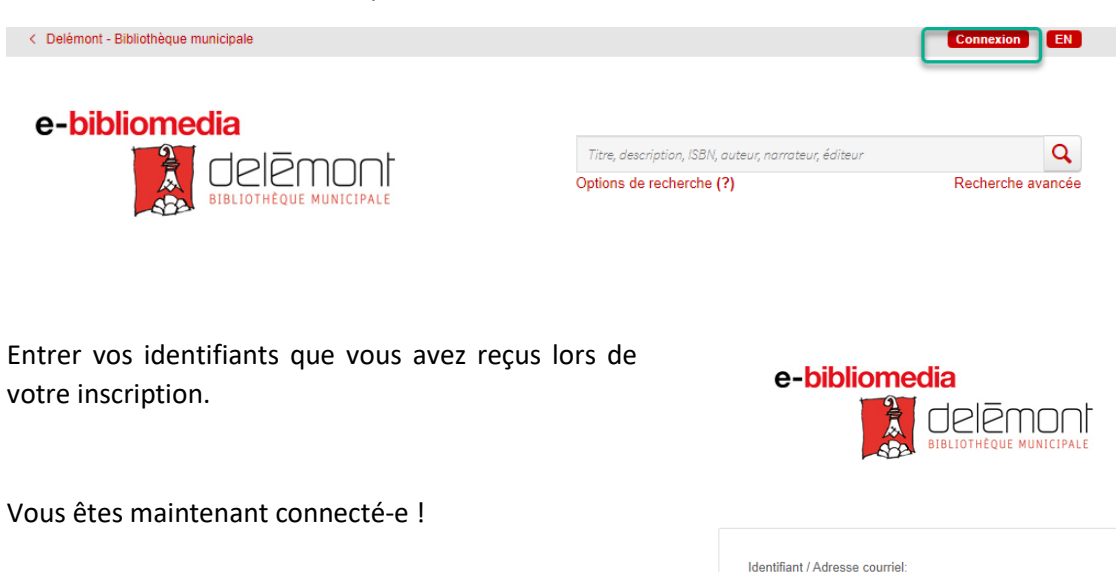

Si vous n'êtes pas encore inscrit-e à la plateforme, merci de vous rendre à l'adresse suivante :

[http://www.delemont.ch/fr/Tourisme-culture-et](http://www.delemont.ch/fr/Tourisme-culture-et-loisirs/Vie-culturelles/Bibliotheque/Livres-numeriques/Inscription-livres-numeriques.html)[loisirs/Vie-culturelles/Bibliotheque/Livres](http://www.delemont.ch/fr/Tourisme-culture-et-loisirs/Vie-culturelles/Bibliotheque/Livres-numeriques/Inscription-livres-numeriques.html)[numeriques/Inscription-livres-numeriques.html](http://www.delemont.ch/fr/Tourisme-culture-et-loisirs/Vie-culturelles/Bibliotheque/Livres-numeriques/Inscription-livres-numeriques.html)

Mot de passe Mot de passe oublié? Rester connecté Se connecter

Vous n'avez pas de compte? Veuillez communiquer avec votre bibliothèque pour en créer un

## 3. Parcourir le catalogue et choisir un livre

Lien direct du catalogue :<https://biblio-delemont.ebibliomedia.ch/home>

Vérifiez juste qu'il y ait au moins un exemplaire de disponible.

Si aucun exemplaire n'est disponible, vous avez alors la possibilité de faire une réservation. Vous serez averti par e-mail dès qu'un exemplaire se libère, vous aurez alors 48h pour le télécharger.

### 4. Télécharger le livre sur votre ordinateur

Dans la page des résultats de recherche ou dans la fiche détaillée du livre, appuyez sur le bouton **Emprunter**.

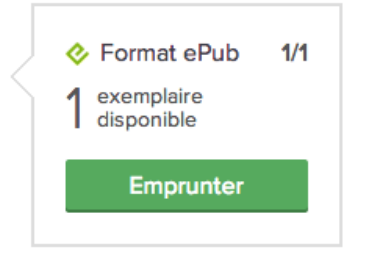

Sur la page de confirmation du prêt, cliquez sur le bouton **Télécharger**. Vous pouvez également télécharger ce livre en suivant le lien qui vous a été envoyé par courriel.

# Prêt réussi!

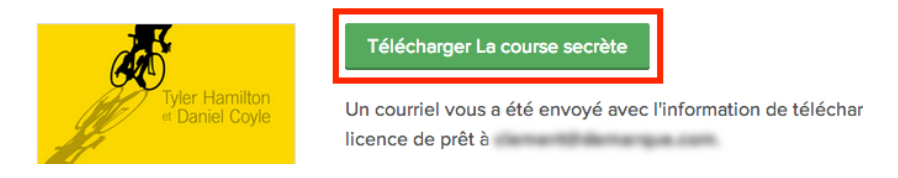

Vous disposez de 24h pour télécharger le livre emprunté. Vous pouvez le télécharger sur plusieurs appareils, pour autant que ceux-ci soient autorisés avec le même identifiant Adobe.

Ouvrez le livre téléchargé. Par défaut, il s'ouvrira dans le logiciel Adobe Digital Editions et s'ajoutera à votre bibliothèque.

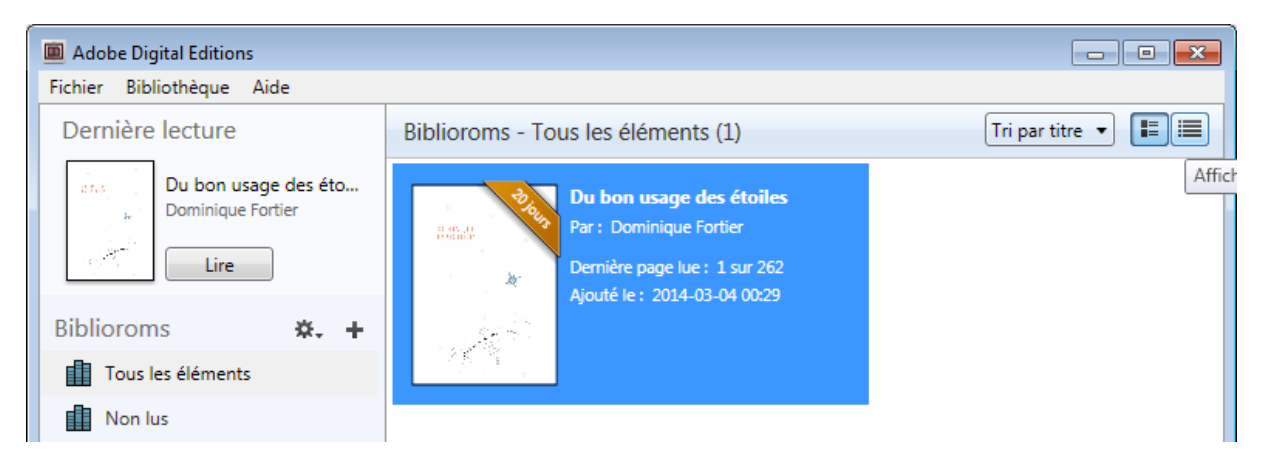

Vous pouvez maintenant lire le livre dans Adobe Digital Editions ou le transférer sur votre liseuse.

# 5. Restituer/supprimer un livre

# **Conseil**

Nous vous encourageons à restituer vos livres dès que vous n'en avez plus besoin. Cela permet de rendre ces titres à nouveau disponibles pour les autres usagers et cela vous libère des prêts (sur les 10 emprunts simultanés possibles).

Dans Adobe Digital Editions, sélectionnez le livre à retourner et effectuer un clic droit dessus. Sélectionnez **Restituer l'élément emprunté** puis, sur la prochaine fenêtre, cliquez sur **Restituer**.

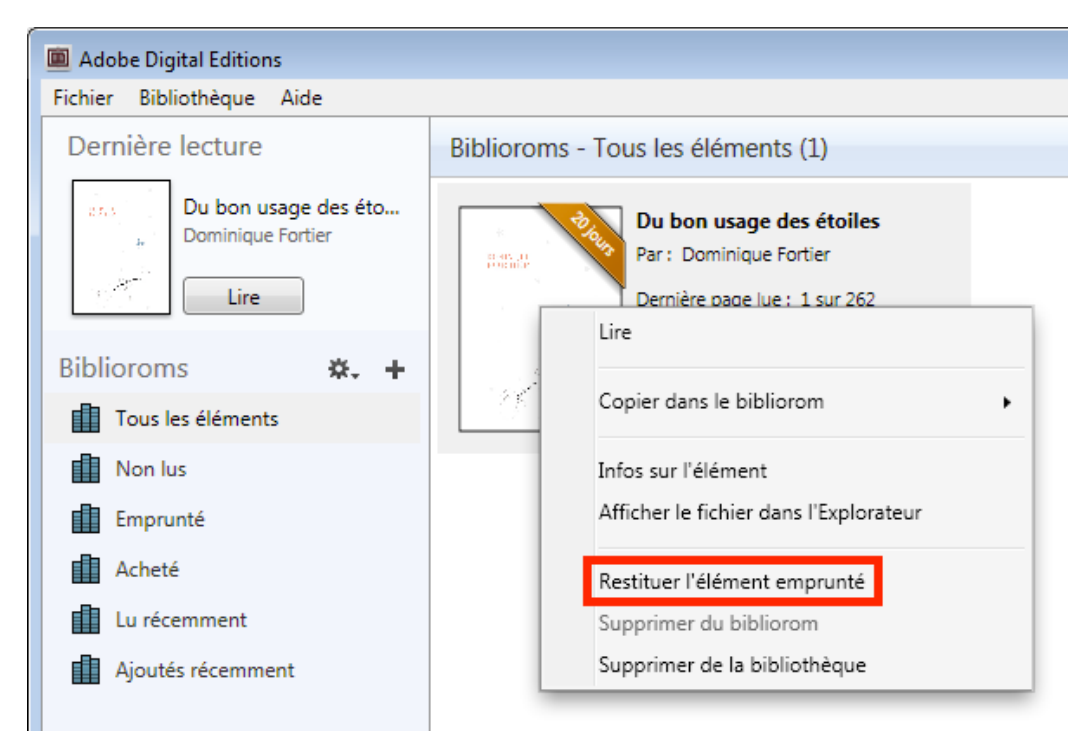

Une fois que le livre est restitué, il continue parfois d'apparaître dans votre bibliothèque mais devient illisible, c'est normal. Vous pouvez alors le "Supprimer de la bibliothèque" et ainsi il n'apparaîtra plus du tout

**!!! Toujours le faire dans cet ordre : 1° Restituer, 2° Supprimer Sinon, le livre sera supprimé de votre support, mais le prêt sera toujours actif et ne prendra fin qu'au terme des 28 jours de prêt.**

# **III. Transférer des livres numériques sur votre liseuse**

- 1. Ouvrez Adobe Digital Editions.
- 2. Connectez votre liseuse (allumée) à votre ordinateur avec le câble adéquat. Elle doit apparaître dans les "Périphériques".
- 3. Cliquez sur le livre désiré, glissez-le sur le nom de votre liseuse (dans l'exemple il s'agit d'une Kobo), puis relâchez.

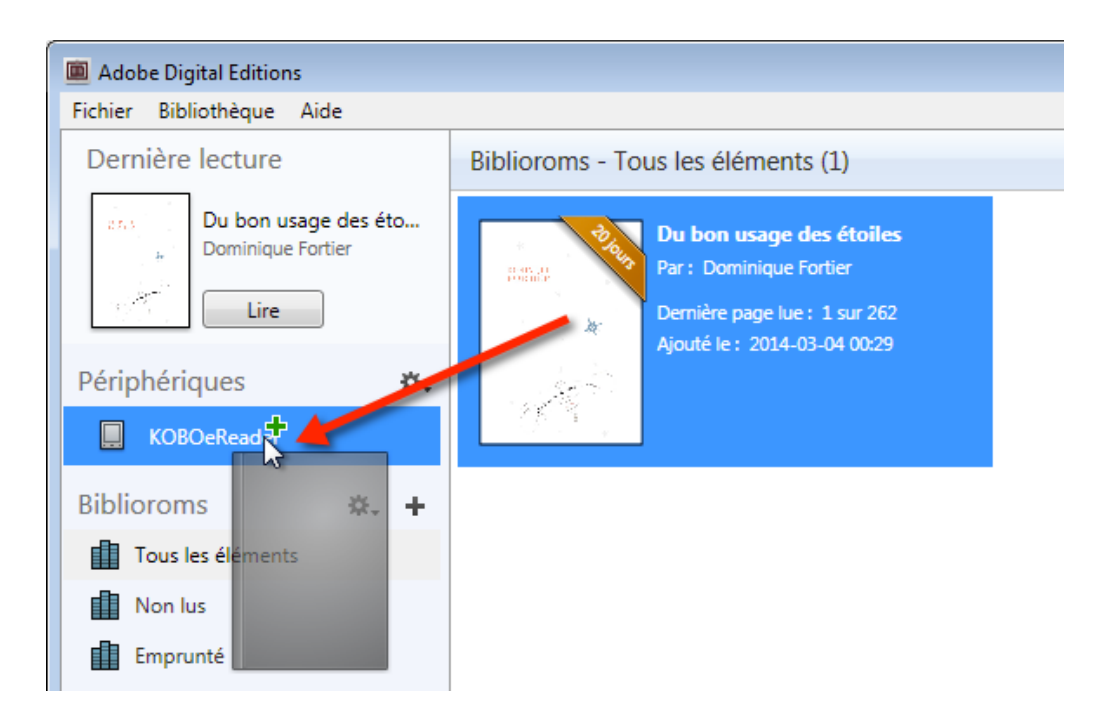

- 4. Vous pouvez refaire cette dernière étape pour tous les livres que vous désirez charger sur votre Kobo.
- 5. Pour éjecter votre Kobo de façon sécuritaire, dans la zone de notification de Windows, située dans le coin inférieur droit de l'écran, cliquez sur l'icône d'éjection de périphérique.

6. Dans la liste des périphériques, cliquez sur **Éjecter e-**

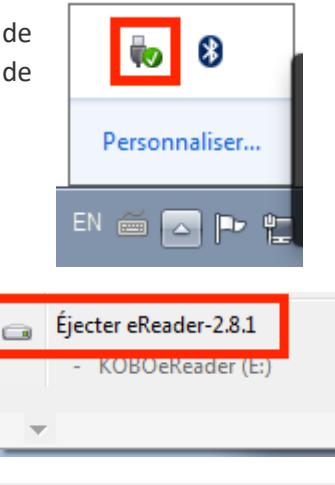

Pour Mac, sur le bureau, clic droit sur l'icône **KOBOeReader** et sélectionnez **Éjecter KOBOeReader.**

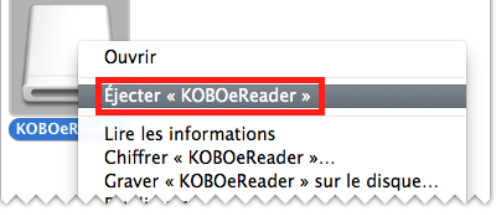

7. Vous pouvez maintenant débrancher le câble USB de votre Kobo et lire les livres transférés où que vous soyez. **Bonne lecture !**

**reader**.